## **Activities and Events**

Last Modified on 05/03/2024 12:15 pm MDT

## **Creating a Calendar Event**

To create a new Activity/Event, select Schedule from the left navigation menu, and then click **New Activity** in the upper left of your Calendar.

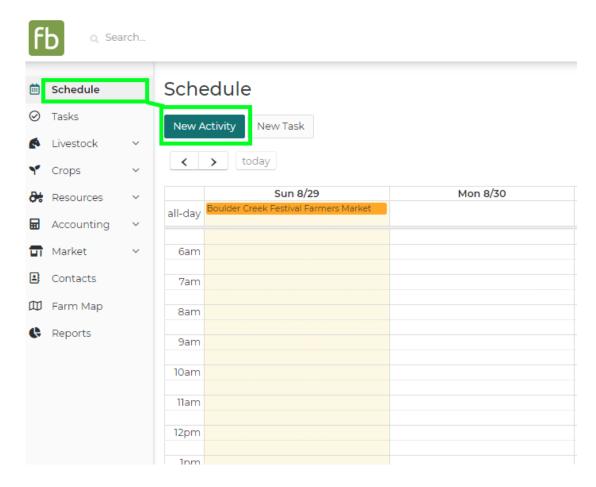

A new window will be displayed; use it to supply information about this new activity. In the example below we're creating a calendar reminder for an event - a farmers market booth we're setting up for a local festival.

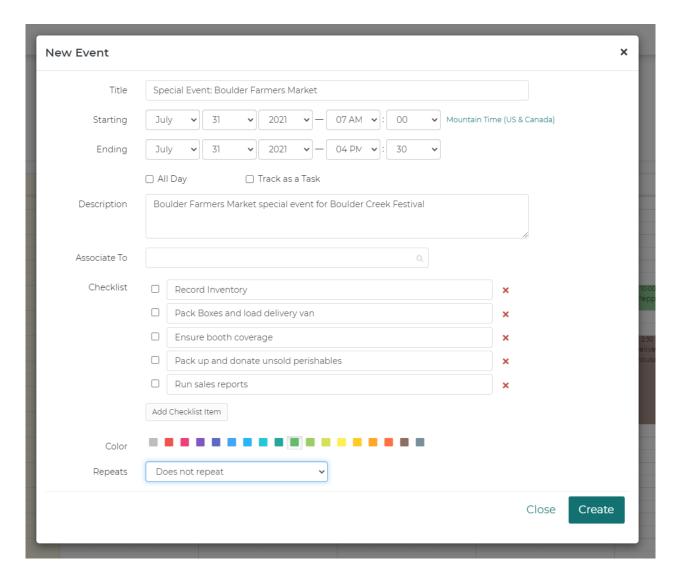

You'll be able to provide many details for this task, but note that **only a title and date/time are required- all other fields are optional.** 

If the activity occurs for the full day, use the **All Day Checkbox** to note that - the activity will be displayed on the header of your calendar.

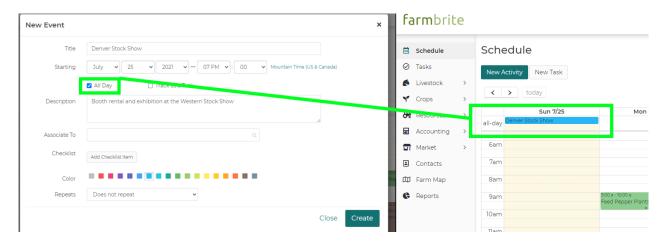

You're able to **(A) provide a description of the event** for your to reference later, and **(B) associate an equipment resource, animal, or growing location** with the task. Use the associate ability if the Activity is pertinent to something specific around your farm. You can also **(C) add a checklist of subtasks** to help

you prepare for the activity, and customize this event by **(D) selecting what color you'd like it to be displayed as on your calendar**. This can help you distinguish certain tasks at a glace; perhaps you might make livestock chores blue, and garden chores green.

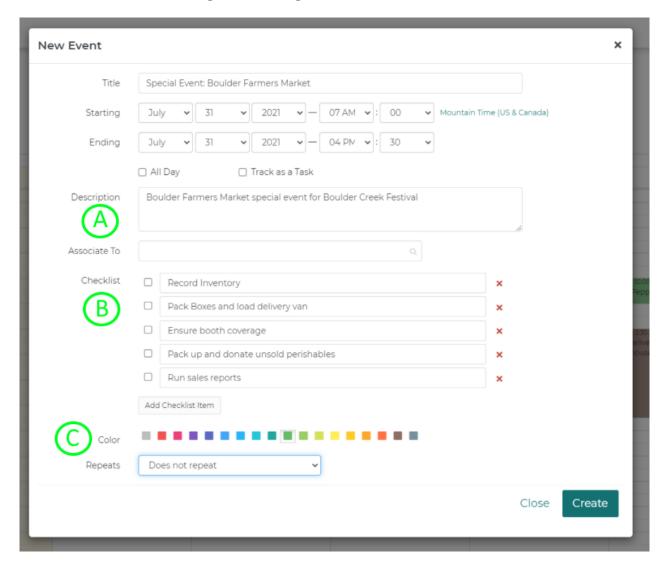

You can also set the activity to repeat as a series of events on your calendar - our farmers market event recurs weekly during the summer. *Note that there is a limit of 100 Daily Recurring Tasks that you can create.* 

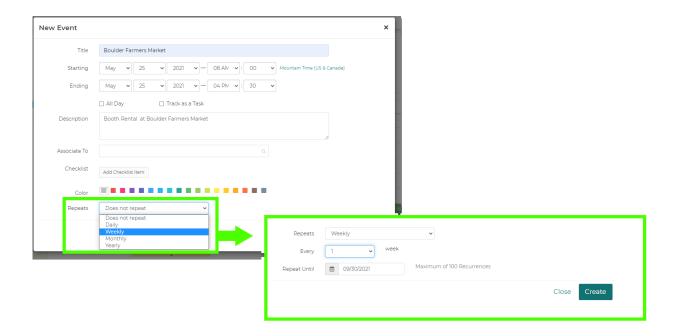

Once you've supplied your Activity information, be sure to **click Create** to add it to your schedule.

If you've enabled schedule reminders you should receive a daily email from Farmbrite summarizing the upcoming calendar events as well as the top tasks that are assigned to you (if any).

Still need help? Contact us here.